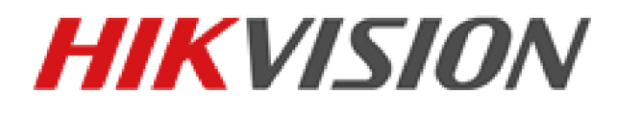

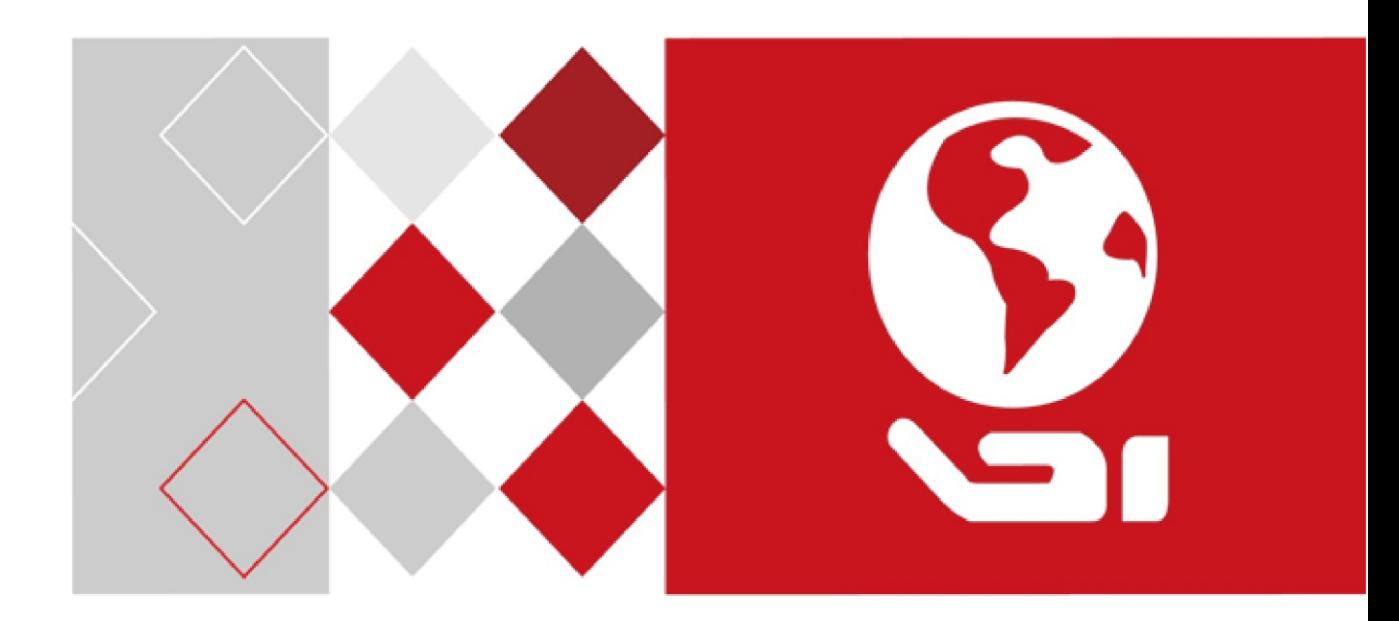

VSPlayer Software User Manual

UD06784B

### **User Manual**

COPYRIGHT © 2017 Hangzhou Hikvision Digital Technology Co., Ltd.

#### **ALL RIGHTS RESERVED.**

Any and all information, including, among others, wordings, pictures, graphs are the properties of Hangzhou Hikvision Digital Technology Co., Ltd. or its subsidiaries (hereinafter referred to be "Hikvision"). This user manual (hereinafter referred to be "the Manual") cannot be reproduced, changed, translated, or distributed, partially or wholly, by any means, without the prior written permission of Hikvision. Unless otherwise stipulated, Hikvision does not make any warranties, guarantees or representations, express or implied, regarding to the Manual.

## **About this Manual**

This Manual is applicable to VSPlayer Software.

The Manual includes instructions for using and managing the product. Pictures, charts, images and all other information hereinafter are for description and explanation only. The information contained in the Manual is subject to change, without notice, due to firmware updates or other reasons. Please find the latest version in the company website

[\(http://overseas.hikvision.com/en/\)](http://overseas.hikvision.com/en/).

Please use this user manual under the guidance of professionals.

## **Trademarks Acknowledgement**

HIKVISION and other Hikvision's trademarks and logos are the properties of Hikvision in various jurisdictions. Other trademarks and logos mentioned below are the properties of their respective owners.

## **Legal Disclaimer**

TO THE MAXIMUM EXTENT PERMITTED BY APPLICABLE LAW, THE PRODUCT DESCRIBED, WITH ITS HARDWARE, SOFTWARE AND FIRMWARE, IS PROVIDED "AS IS", WITH ALL FAULTS AND ERRORS, AND HIKVISION MAKES NO WARRANTIES, EXPRESS OR IMPLIED, INCLUDING WITHOUT LIMITATION, MERCHANTABILITY, SATISFACTORY QUALITY, FITNESS FOR A PARTICULAR PURPOSE, AND NON-INFRINGEMENT OF THIRD PARTY. IN NO EVENT WILL HIKVISION, ITS DIRECTORS, OFFICERS, EMPLOYEES, OR AGENTS BE LIABLE TO YOU FOR ANY SPECIAL, CONSEQUENTIAL,

INCIDENTAL, OR INDIRECT DAMAGES, INCLUDING, AMONG OTHERS, DAMAGES FOR LOSS OF BUSINESS PROFITS, BUSINESS INTERRUPTION, OR LOSS OF DATA OR DOCUMENTATION, IN CONNECTION WITH THE USE OF THIS PRODUCT, EVEN IF HIKVISION HAS BEEN ADVISED OF THE POSSIBILITY OF SUCH DAMAGES.

REGARDING TO THE PRODUCT WITH INTERNET ACCESS, THE USE OF PRODUCT SHALL BE WHOLLY AT YOUR OWN RISKS. HIKVISION SHALL NOT TAKE ANY RESPONSIBILITIES FOR ABNORMAL OPERATION, PRIVACY LEAKAGE OR OTHER DAMAGES RESULTING FROM CYBER ATTACK, HACKER ATTACK, VIRUS INSPECTION, OR OTHER INTERNET SECURITY RISKS; HOWEVER, HIKVISION WILL PROVIDE TIMELY TECHNICAL SUPPORT IF REQUIRED.

SURVEILLANCE LAWS VARY BY JURISDICTION. PLEASE CHECK ALL RELEVANT LAWS IN YOUR JURISDICTION BEFORE USING THIS PRODUCT IN ORDER TO ENSURE THAT YOUR USE CONFORMS THE APPLICABLE LAW. HIKVISION SHALL NOT BE LIABLE IN THE EVENT THAT THIS PRODUCT IS USED WITH ILLEGITIMATE PURPOSES.

IN THE EVENT OF ANY CONFLICTS BETWEEN THIS MANUAL AND THE APPLICABLE LAW, THE LATER PREVAILS.

# **Contents**

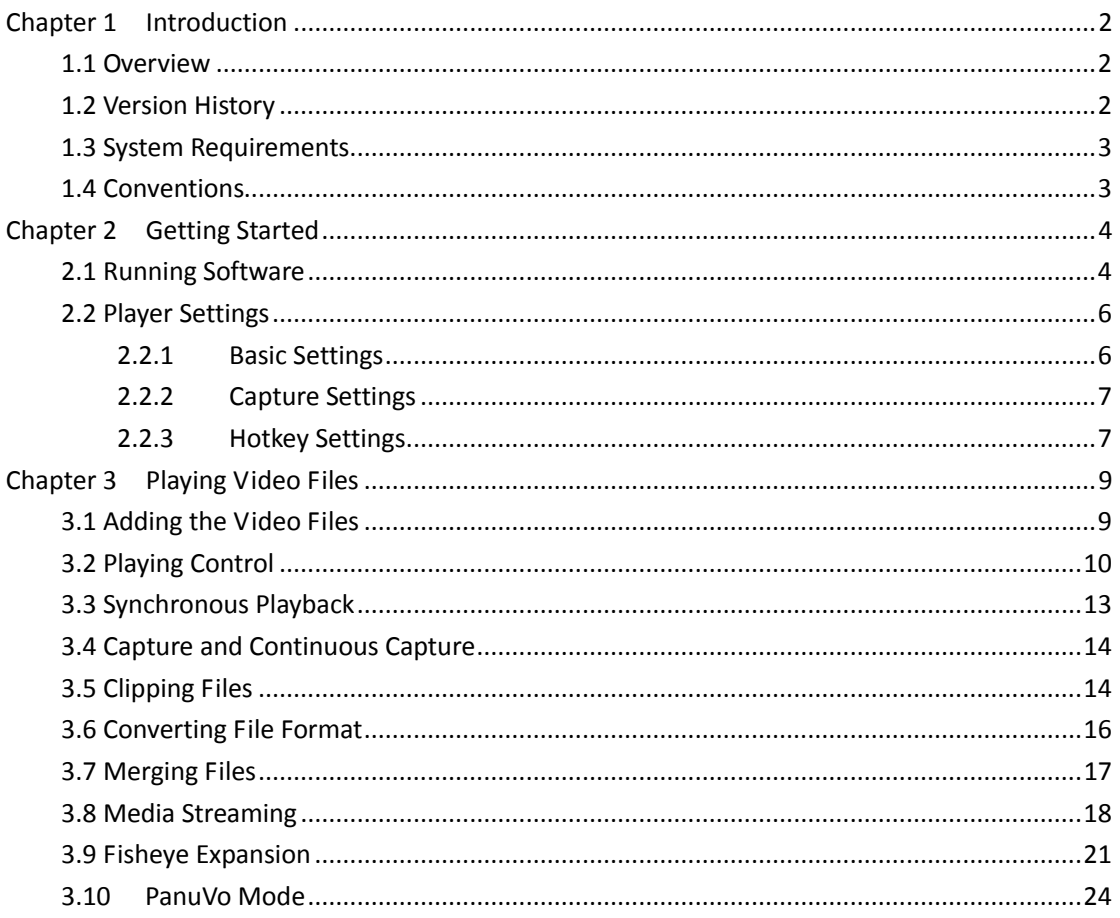

# **Chapter 1 Introduction**

## <span id="page-4-1"></span><span id="page-4-0"></span>**1.1 Overview**

The VSPlayer software is a media player designed for Windows OS. With user-friendly GUI, the software provides an intuitive, convenient way for playing media file and video control, and supports multiple audio and video formats.

# <span id="page-4-2"></span>**1.2 Version History**

### **V7.4**

### **Added New Features:**

- Support clipping multiple video files.
- Play the PanuVo camera's video file in original mode or PTZ mode.
- Convert the encrypted video files.

### **V7.3**

### **Added New Features:**

- **RTMP protocol for media streaming.**
- View the live video of device via HLS protocol.
- Display picture, temperature and fire source information on the display window.
- **•** Support hardware decoding for live view.
- Convert the video files from H.265 format to other formats.
- The VCA information does not display when starting playing the video by default.

### **V7.2**

### **Added New Features:**

- Support fisheye expansion for playing video files of fisheye camera.
- Support setting the location modes including by timestamp and by frame in basic settings.
- Support media streaming to share the local video file, live view of device, and desktop to others in the same LAN.

### **V7.1**

### **Added New Features:**

- Filter the files by file name or accurate time, and locate the video by accurate time.
- New UI for video clipping and file format converting.
- The user manual is packaged into the software.
- Optimize the digital zoom, audio control and repeat A-B segment function.

### **V7.0.0**

Support playing the video files of the various kinds of devices, such as DVR, encoder, decoder,

compression card, network camera, network speed dome, etc.

- Support multiple video file formats, including Hikvision H.264, standard H.264 and standard MPEG4.
- Support  $1, 4, 9, 16$ -window division.
- Multiple languages GUI are provided.
- Capture pictures and continuous capture during playing.
- Get the file information.
- Support file clipping, file merging and file converting.
- **Support watermark.**
- Digital zoom.
- Accurately position the playback point by frame or time.
- **Synchronous playback.**
- **Reverse playback.**
- **•** Display the VCA information on the video.
- **•** Support playing encrypted file.
- Repeat between the configured two points.
- **U** Live view via URL mode with RTSP.
- <span id="page-5-0"></span>Support motion flow to provide fluent video.

# **1.3 System Requirements**

**Operating System:** Windows 7 (32 / 64-bit) / Windows 8 (32 / 64-bit) / Windows 10 (32 / 64-bit) **RAM:** 2GB or above

## <span id="page-5-1"></span>**1.4 Conventions**

In order to simplify the description, we define the "VSPlayer software" as "software" in the following chapters.

# **Chapter 2 Getting Started**

## <span id="page-6-1"></span><span id="page-6-0"></span>**2.1 Running Software**

After installing the software, click  $\geqslant$  on the desktop to run the software.

The main page of the software is shown below. For the descriptions of the icons and buttons on the page, please refer to *Table 2.1 Main Page Introduction*.

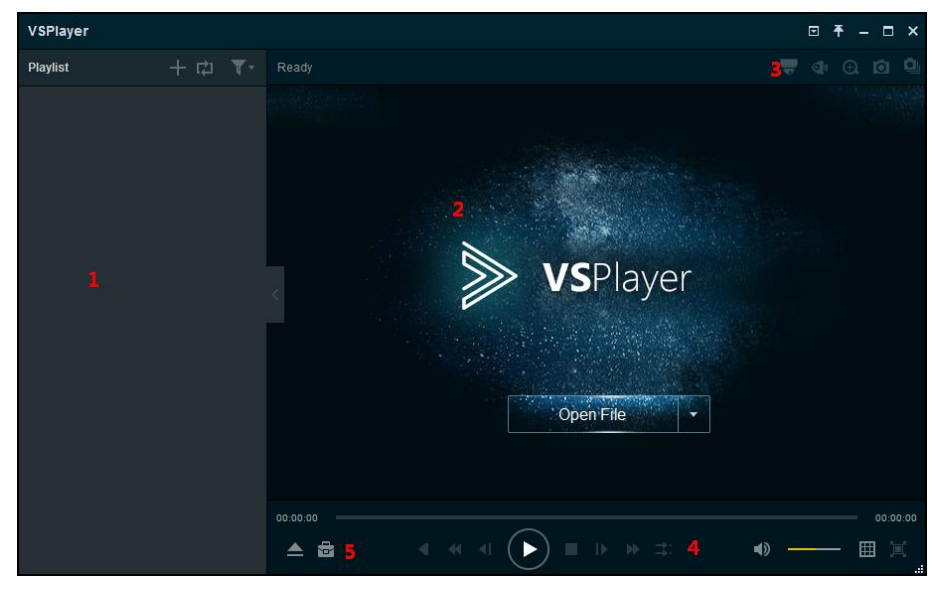

**Table 2.1 Main Page Introduction**

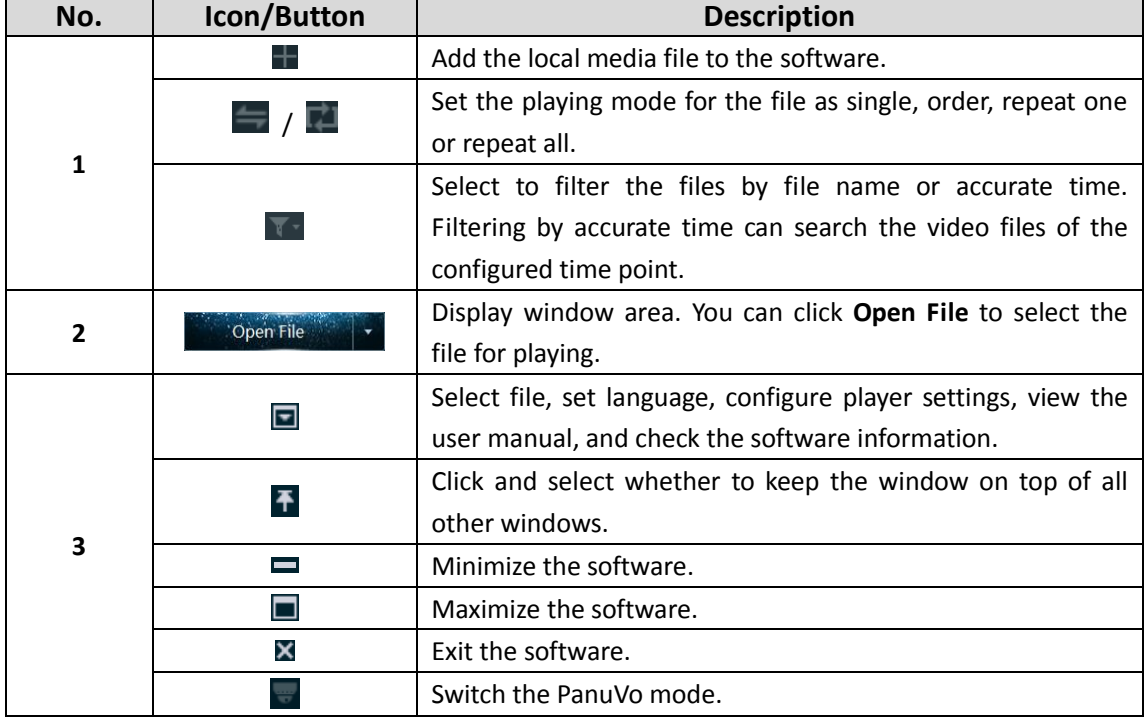

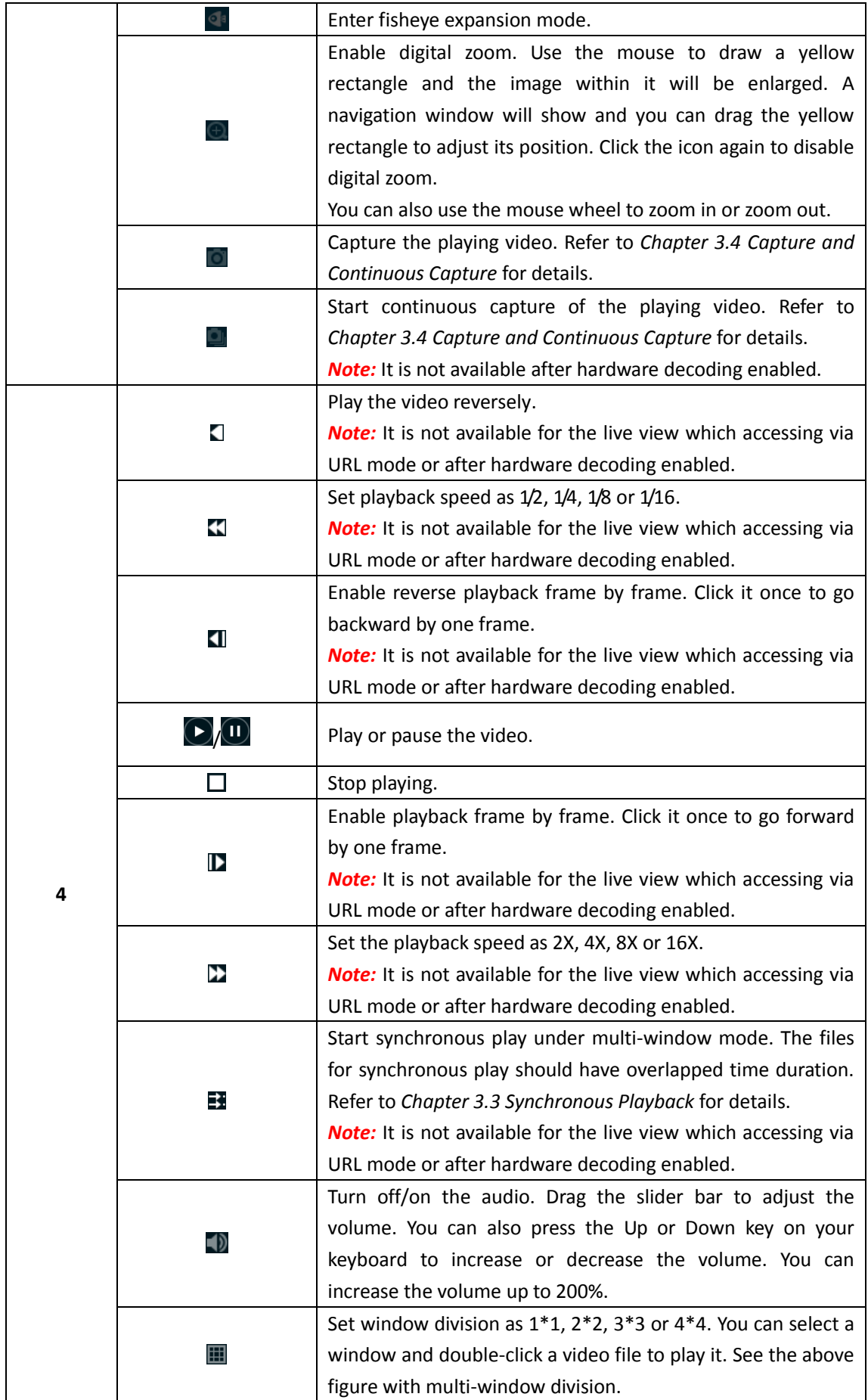

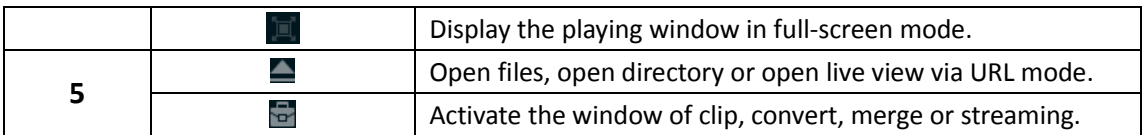

# <span id="page-8-0"></span>**2.2 Player Settings**

Click and select **Settings**, or select **Settings** on the right-click menu of the playing window to enter the Player Settings page. You can set basic, capture and hotkey settings for the player.

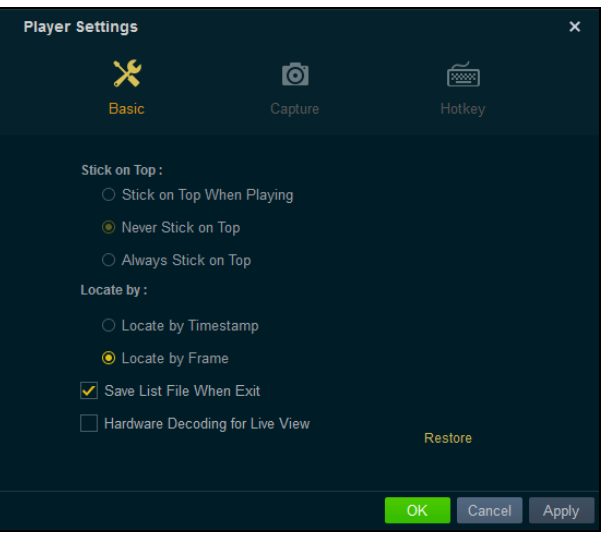

## <span id="page-8-1"></span>**2.2.1 Basic Settings**

*Steps:*

- 1. Click **Basic** to enter the Basic Settings page.
- 2. Set the option for Stick on Top.

**Stick on Top When Playing**: Keep the window on the top of all other windows when playing the file.

**Never Stick on Top**: Never keep the windon on the top of all other windows at any time. **Always Stick on Top**: Always keep the windon on the top of all other windows.

3. Set the location method during playing.

**By Timestamp:** Click on the timeline to locate the image according to the timestamp. **By Frame:** Click on the timeline to locate the image according to the frame.

- 4. Check **Save List File When Exit** checkbox to keep the playlist when you exit and you can get the playlist next time you open the software.
- 5. (Optional) Check **Hardware Decoding for Live View** checkbox to enable decoding by hardware for live view.

It provides better decoding performance and lower CPU usage.

- 6. You can also click **Restore** to reset the parameters to the default values.
- 7. Click **Apply** to apply the settings. Or click **OK** to save the settings and exit.

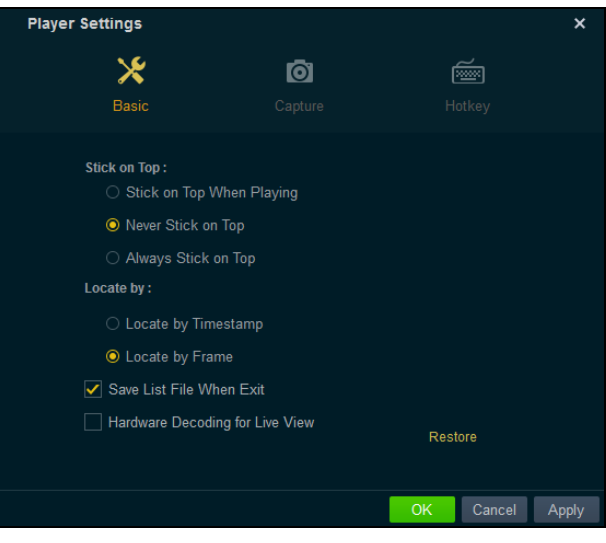

## <span id="page-9-0"></span>**2.2.2 Capture Settings**

#### *Steps:*

- 1. Click **Capture** to enter the Capture Settings page.
- 2. Select the Format for the captured picture.
- 3. Click **Browse** to set the saving path for captured pictures.
- 4. Set the continuous capture. **Mode:** Select the mode as by time / by frame.

**Interval:** Set the time / frame interval in the range of 1 to 100 seconds / frames.

**Max. Capture Number:** Configure the maximum capture number in the range of 1 to 200.

- 5. You can also click **Restore** to reset the parameters to the default values.
- 6. Click **Apply** to apply the settings. Or click **OK** to save the settings and exit.

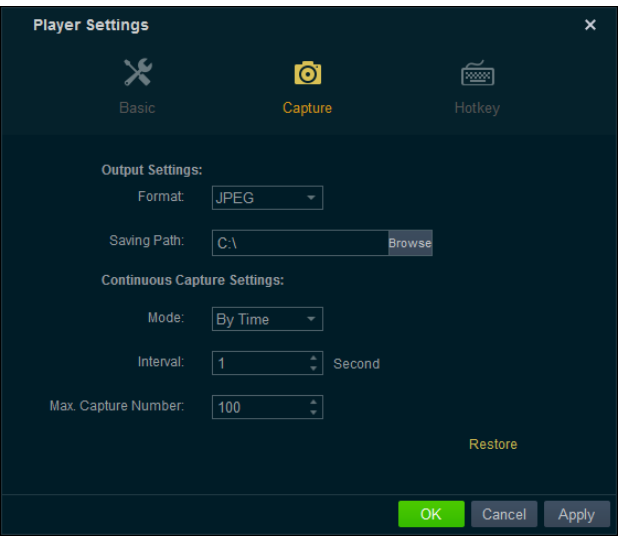

## <span id="page-9-1"></span>**2.2.3 Hotkey Settings**

1. Click **Hotkey** to enter the Hotkey Settings page.

You can view the keyboard hotkeys for the common functions of the software.

- 2. Click the text field, and you can change the hotkey as desired.
- 3. You can also click **Restore** to reset the parameters to the default values.
- 4. Click **Apply** to apply the settings. Or click **OK** to save the settings and exit.

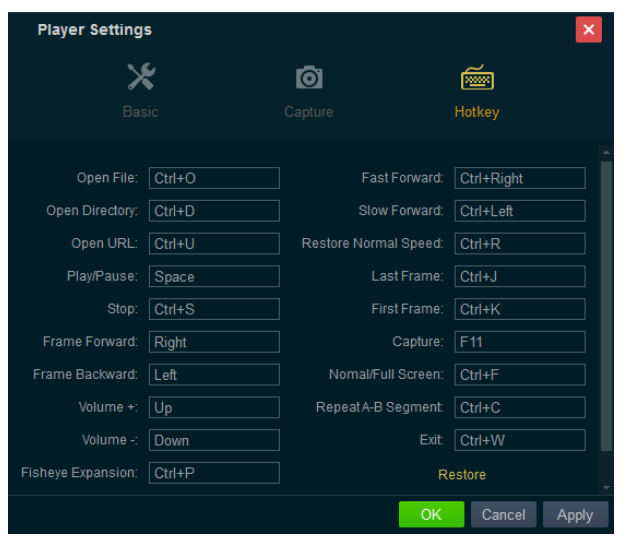

# **Chapter 3 Playing Video Files**

## <span id="page-11-1"></span><span id="page-11-0"></span>**3.1 Adding the Video Files**

The software provides two ways for adding the local video files, including adding files of the selected folder and adding files directly. And you can also open live view of device via URL mode. After adding the video files, you can view the thumbnails of the video on play list.

*Note:* If the video file is merged by multiple video streams, you cannot view the thumbnails of the added video.

## **Adding Files**

*Steps:*

1. Click **in** in the playlist area, or click **Open File** on the playing window, or click **a** and select **Open File**, or click and select **Open File** under **Open**.

*Note:* The **Open File** on the playing window is only available when no video is playing and the window-division is 1.

2. In the pop-up window, select the file for adding. You can also hold Shift or Ctrl key to select multiple files.

## **Adding Folders**

#### *Steps:*

- 1. Click **besides Open File** on the playing window and select **Open Directory**, or click **D** and select **Open Directory**, or click **a** and select **Open Directory** under **Open**.
- 2. In the pop-up window, select a folder for adding. You can add the supported files under the folders to the software.

## **URL Mode**

### *Steps:*

- 1. Click **b**esides **Open File** on the playing window and select **Open URL**, or click **and** and select **Open URL**, or click **a** and select **Open URL** under **Open**.
- 2. In the pop-up window, input the URL of the video.

*Note:* Only RTSP and HLS protocol are supported for URL mode.

- For RTSP protocol, *Format: rtsp://admin:12345@172.10.7.157/Stream/Channels/101*. **admin:** The user name of the camera. **12345:** The password to log in to the camera. **172.10.7.157:** The IP address of the camera. **101:** The main stream of camera 01.
- For HLS protocol, *Format: <http://10.20.37.12:9086/8ch06la25569d.m3u8>*. You can generate the HLS URL when creating network media streaming task. For details, refer to *Chapter 3.8 [Media Streaming.](#page-20-0)*

You should select the connection mode according to actual needs.

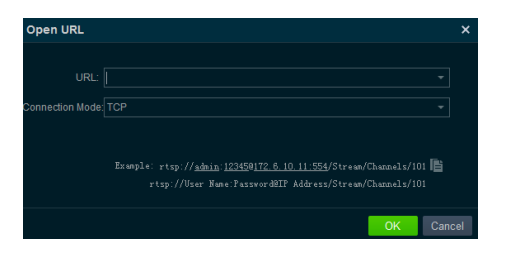

Right-click the file in the Playlist and the following items are available on the right-click menu. For details, refer to *Table 3.1 Right-Click Menu on Playlist Description*. *Note:* The right-click menu varies according to different file types.

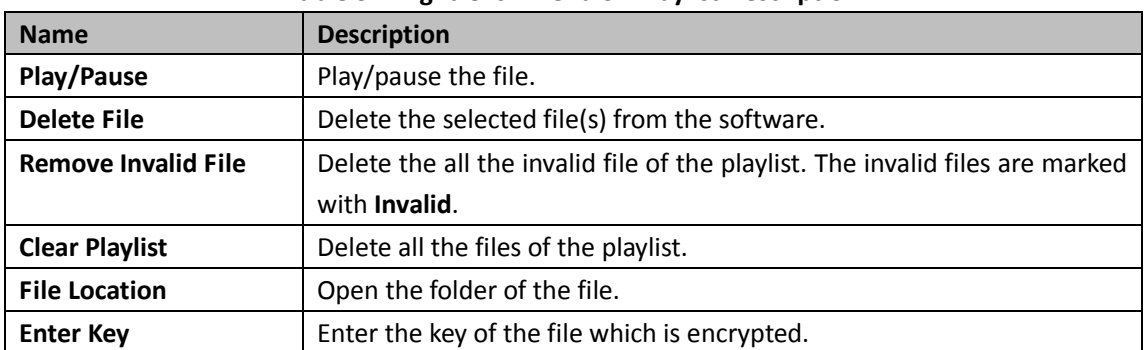

#### **Table 3.1 Right-Click Menu on Playlist Description**

# <span id="page-12-0"></span>**3.2 Playing Control**

After adding the video files to the playlist, you can play the file and achieve the related functions to control the video playing.

The successfully added files list on the playlist panel and you can drag the file to the display window or double-click it for playing.

### *Notes:*

- For the encrypted files, you should enter the key in the pop-up window to play it.
- Only the media file with the name less than 256 characters can be played.

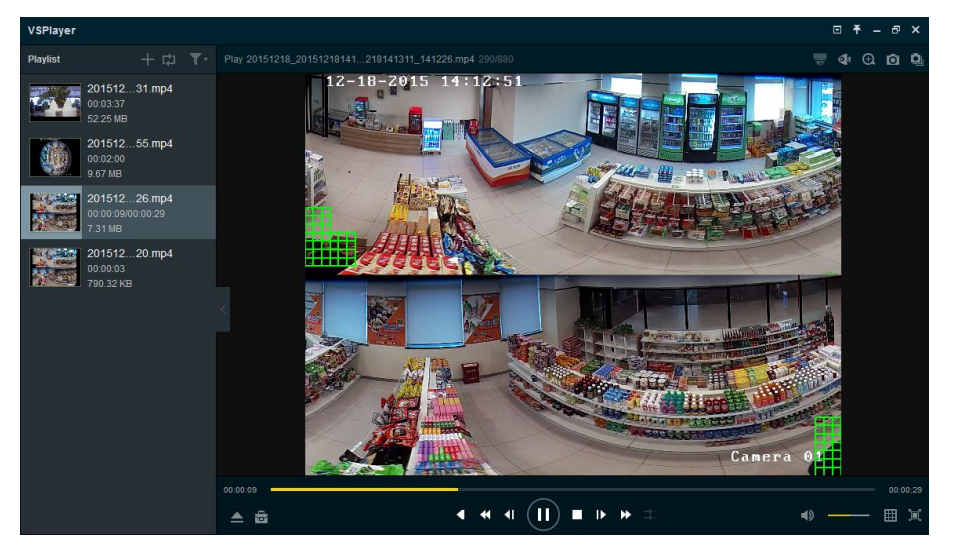

You can control the video playing by clicking the provided icons. For details, refer to *Table 3.2 Playing Control.*

Or you can right-click on the playing window to access the play control menu. For details, refer to *Table 3.3 Right-Click Menu on Display Window Description*.

*Note:* By default, VCA information does not display when starting playing the video.

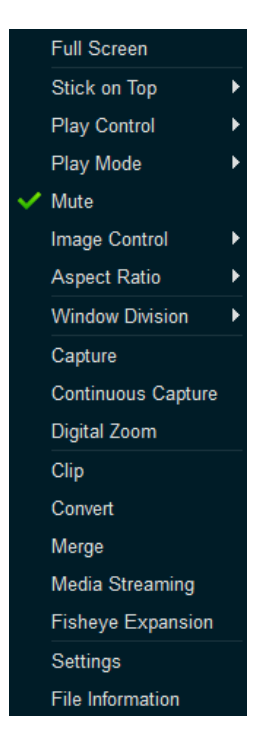

**Table 3.2 Right-Click Menu on Display Window Description**

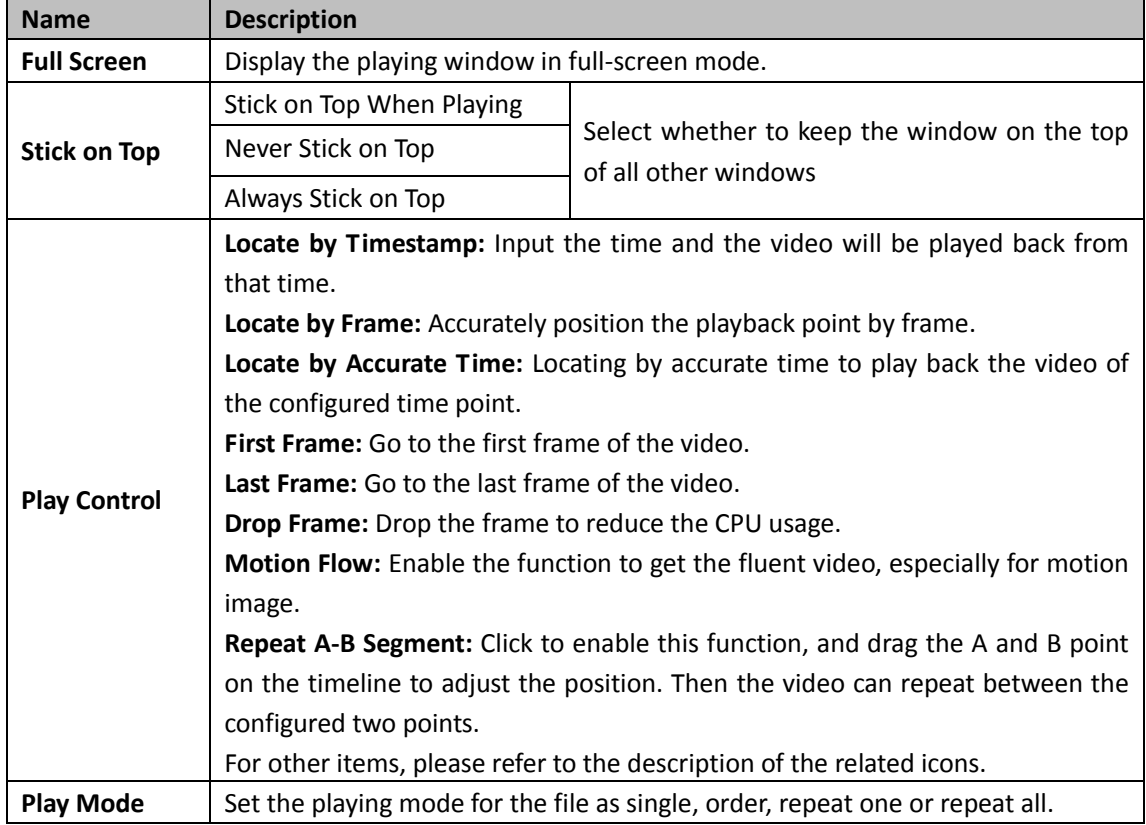

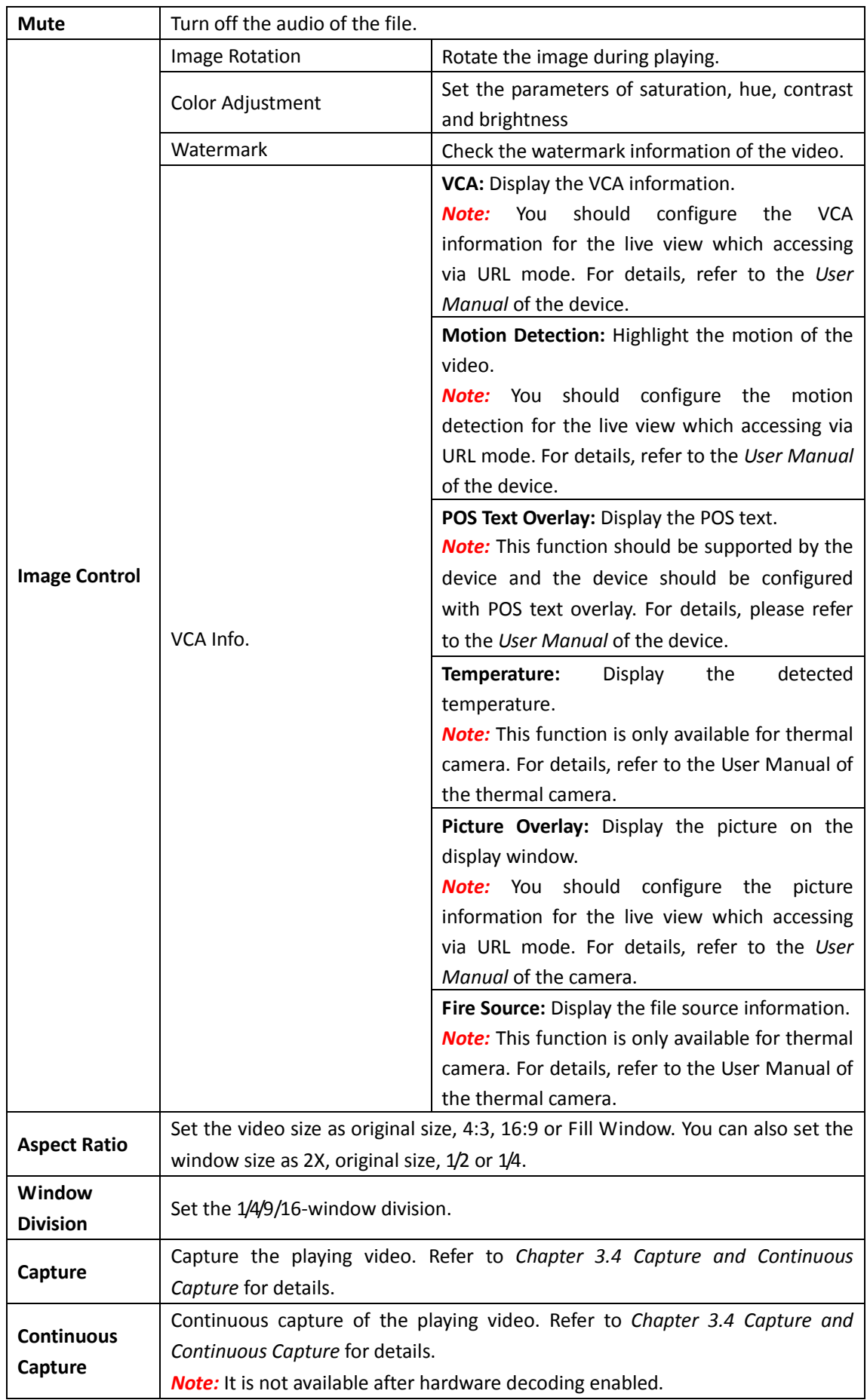

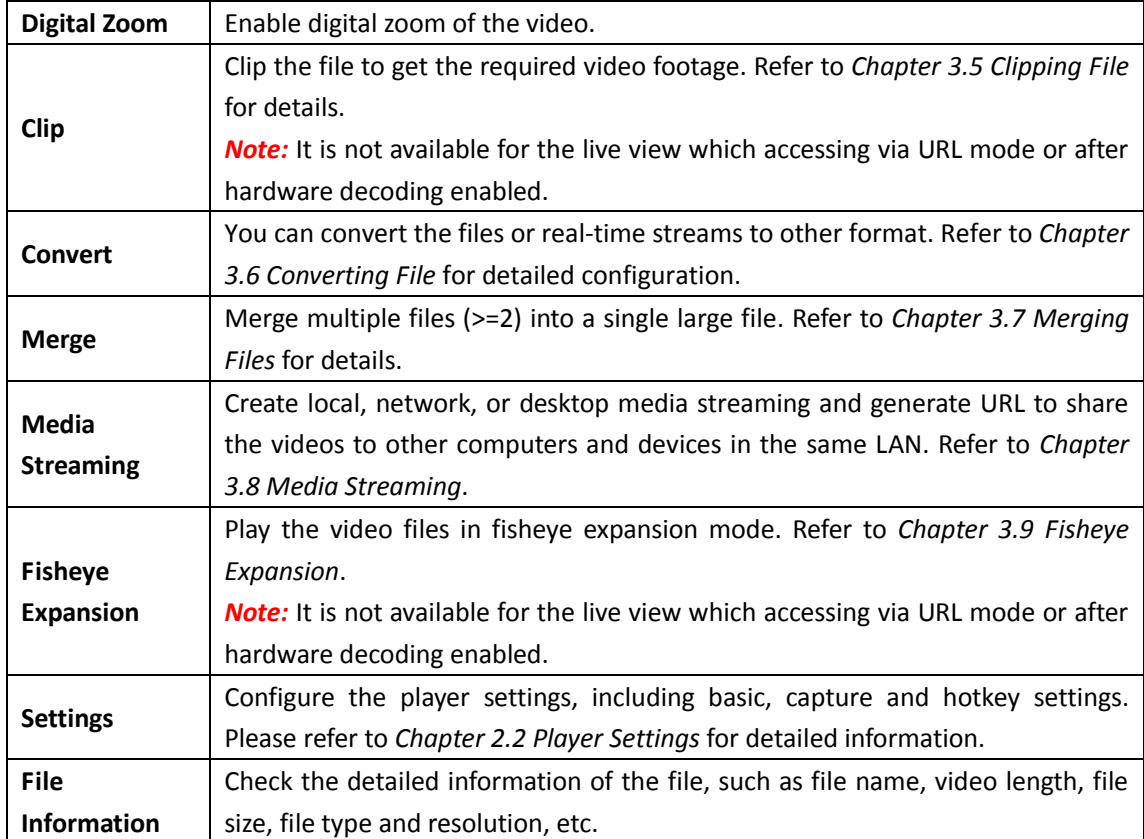

# <span id="page-15-0"></span>**3.3 Synchronous Playback**

### *Purpose:*

You can play the video files in synchronization if they have overlapped time duration.

*Note:* This function is not available for the live view which accessing via URL mode or after hardware decoding enabled.

- 1. Click  $\blacksquare$  and select a multi-window (2x2, 3x3 or 4X4) division.
- 2. Select a window and double-click a video file to play it.
- 3. Repeat step 2 to start playing multiple video files.
- 4. Click  $\blacksquare$  to start synchronous play. *Note:* The files for synchronous play should have overlapped time duration.
- 5. (Optional) Drag the **the to the set of the zoom** in or zoom out the timeline bar. Click  $\Box$  to adjust the playback position.

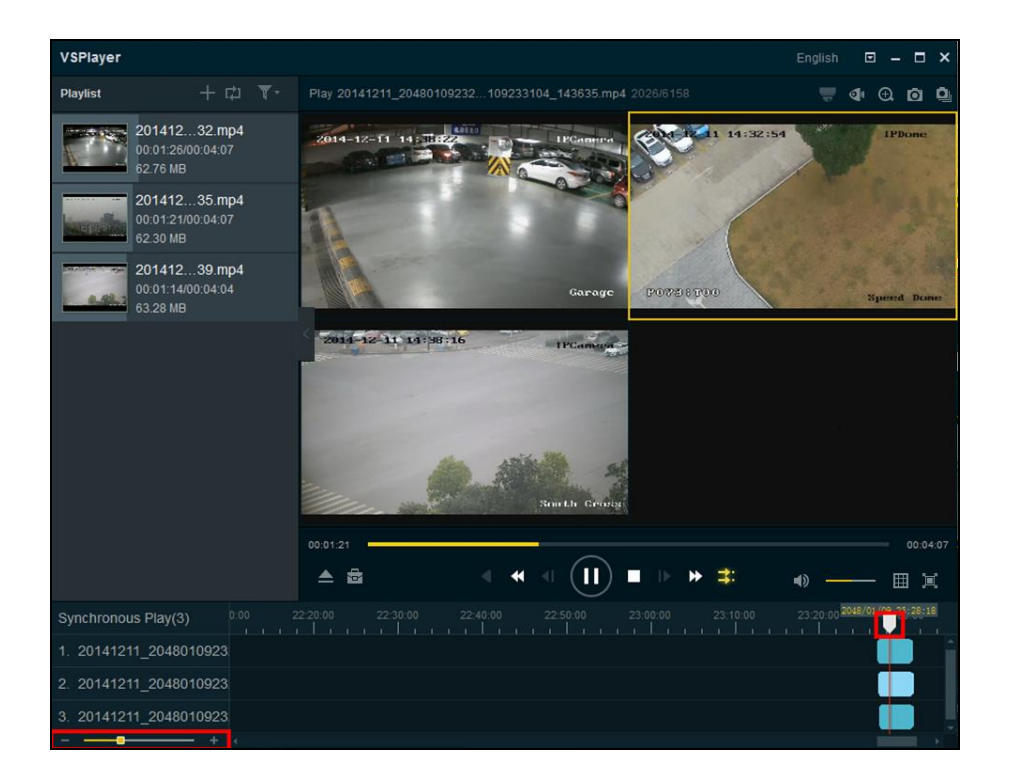

## <span id="page-16-0"></span>**3.4 Capture and Continuous Capture**

You can take pictures of the playing video and save them to local PC.

There are two ways available for capturing pictures, including Capture and Continuous Capture.

**Capture**: During the video playing, click **the state a picture for the video. Refer to** *Chapter* [2.2.2](#page-9-0) *[Capture Settings](#page-9-0)* for the saving path and picture format of the captured pictures.

**Continuous Capture:** During the video playing, click **the start continuous capture of the** playing video to take pictures continuously. You can click  $\Box$  to stop the continuous capture manually. Otherwise, the continuous capture stops after the number of captured pictures has reached the configured maximum capture number. Refer to *Chapter [2.2.2](#page-9-0) [Capture Settings](#page-9-0)* for the saving path of the captured pictures and the related parameters.

<span id="page-16-1"></span>**Note:** Continuous capture is not supported after hardware decoding enabled.

# **3.5 Clipping Files**

*Purpose:*

During playback, you can clip one or more files to get the required video footages.

*Notes:*

- This function is not available for the live view which accessing via URL mode or after hardware decoding enabled.
- Only the media file with the name less than 256 characters can be clipped.

## **Clipping Single Video File**

1. During the video playing, click **and select in the select Clip** on the right-click menu of

the playing window to enter the Clip page.

*Note:* For selecting Clip under  $\blacksquare$ , you should click Open File, or click  $\blacksquare$  to select a video file for clipping.

2. Drag  $\Box$  to set the desired start and end position of the video footage.

You can also click **a** and **b** to adjust the position.

The video length, start time, and end time will display below the display window.

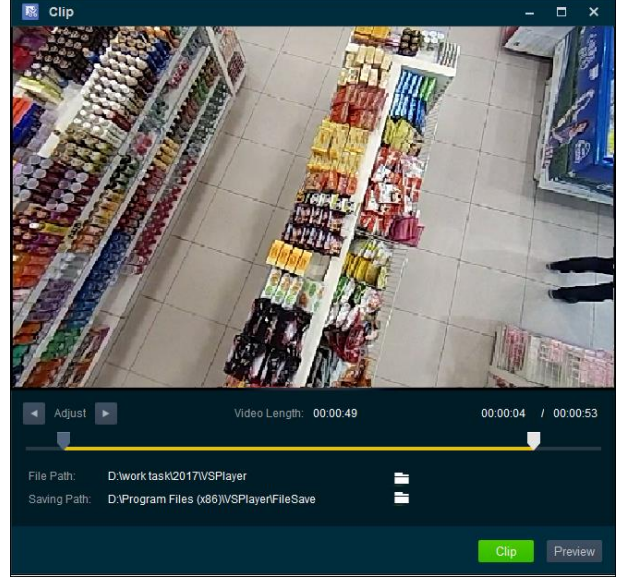

- 3. (Optional) You can click **Preview** to view the video to clip.
- 4. Click  $\Box$  to set a saving path for the clipped file.
- 5. Click **Clip** to clip the file.

## **Clipping Multiple Video Files**

*Note:* The video files should have overlapping time period.

- 1. Click **a** and select  $\frac{1}{2}$  to enter the Clip page.
- 2. Click  $\Box$  and select multiple video files for clipping. *Note:* The window division will change according to the number of selected files.

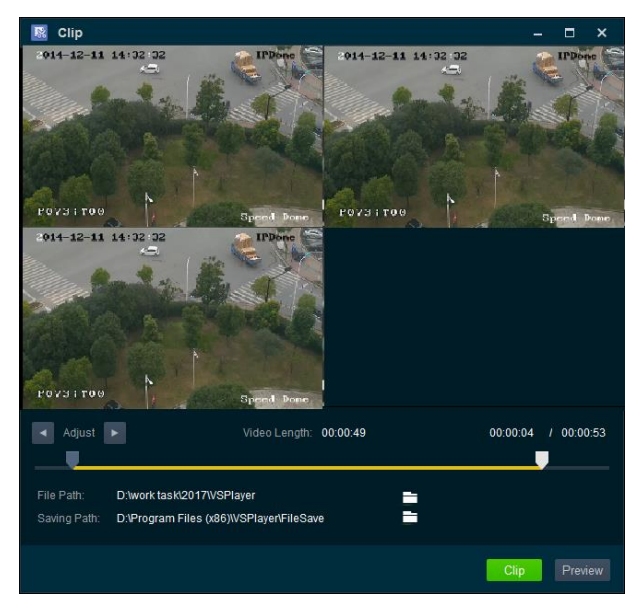

- 3. Drag  $\Box$  to set the desired start and end position of the video footage. You can also click **a** and  $\blacksquare$  to adjust the position. The video length, start time, and end time will display below the display window.
- 4. (Optional) You can click **Preview** to view the video to clip.
- 5. Click  $\Box$  to set a saving path for the clipped file.
- <span id="page-18-0"></span>6. Click **Clip** to clip the files.

## **3.6 Converting File Format**

#### *Purpose:*

You can convert the files or real-time streams to the target formats, and the parameters are configurable, such as format, encoding type, resolution, bitrate, and so on.

*Note:* Only the media file with the name less than 256 characters can be converted.

## *Steps:*

1. Click **a** and select **1**<sup>3</sup>, or select **Convert** on the right-click menu of the playing window to

pop up the Format Converter window.

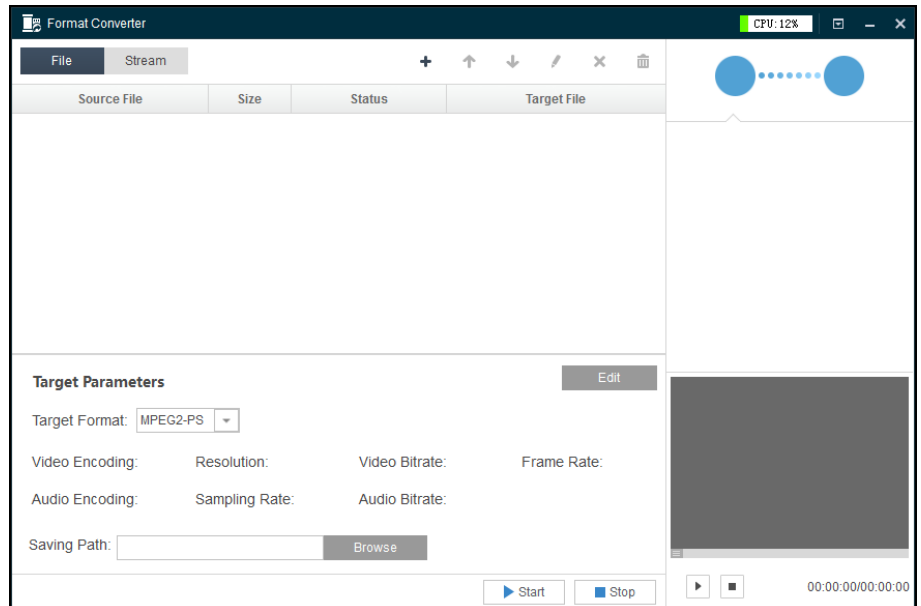

- 2. Add file(s) or real-time streams.
	- For adding file(s), select **File** tab, click  $\blacksquare$  and select file(s).
	- For adding real-time stream, select **Stream** tab and click **to** add the real-time stream.

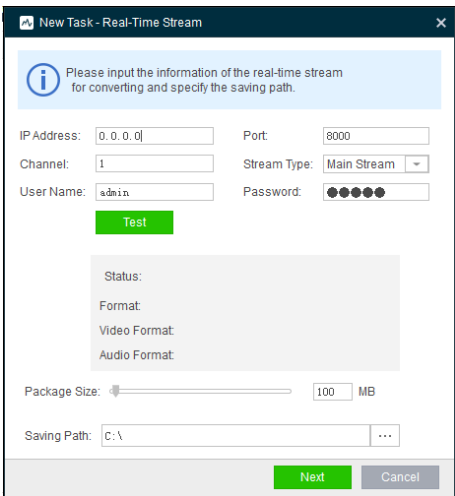

For detailed configuration about format converting, please refer to the *User Manual of the Format Converter* (click  $\Box$  and select User Manual on the Format Converter window). *Note:* You can convert the video files from H.265 format to other formats, but converting video

<span id="page-19-0"></span>files from the other formats to H.265 is not supported.

## **3.7 Merging Files**

*Purpose:*

You can merge multiple files into a single large file to view all the needed files continuously. *Notes:* 

- This function is not supported by the live view which accessing via URL mode.
- Only the media file with the name less than 256 characters can be merged.

1. Click **and select <b>1.** or select **Merge** on the right-click menu of the playing window to

enter the Merge page.

2. Click **Add** to select the files from local PC.

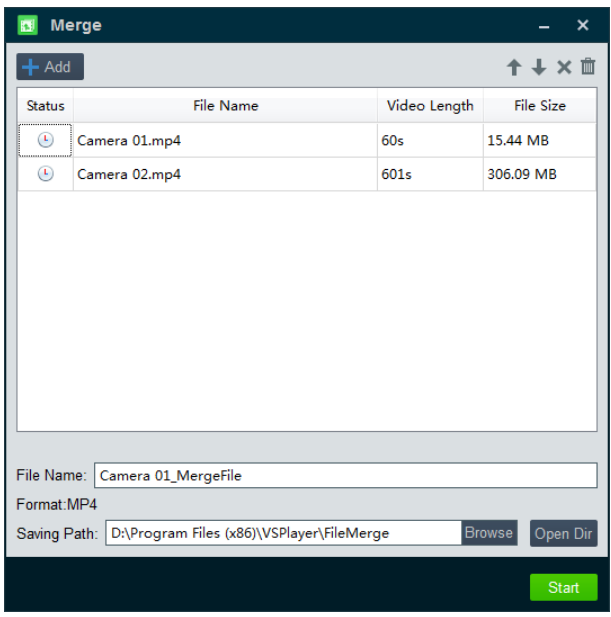

- 3. (Optional) Edit the selected files.
	- Select one file and click  $\uparrow$  or  $\downarrow$  to move the file up or down to adjust its merging position.
	- Select one file and click  $\boldsymbol{\times}$  to remove it from the merging list.
	- Click and select **Clear Invalid File** or **Clear File List** to delete the invalid files in list or delete all the files.
- 4. Input the file name for the merged file.
- 5. Click **Browse** to set a saving path and file name for the merged file. You can click **Open Dir** to open the directory.
- 6. Click **Start** to start merging the files. You can click **Stop** during the merging process.

## <span id="page-20-0"></span>**3.8 Media Streaming**

#### *Purpose:*

You can create local, network, or desktop media streaming task and generate URL to share the videos of local files, live view of device, or desktop to other users in the same LAN.

*Note:* Only the media file with the name less than 256 characters supports media streaming.

### *Steps:*

1. Right-click on the display window area and select **Media Streaming** to open the Media Streaming tool.

Or you can click  $\overline{\bullet}$  and select to open the Media Streaming tool.

*Note:* The Media Streaming tool should keep running during the whole process of media streaming.

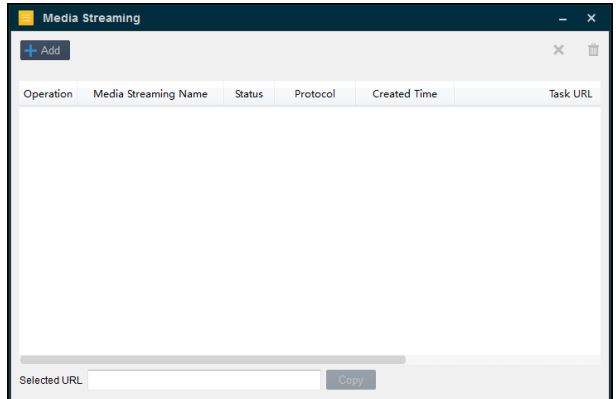

- 2. Click **Add** button and select the media streaming type as Local, Network, or Desktop.
	- **Local: Share the local video/audio file to others**

For creating the media streaming of local video/audio files:

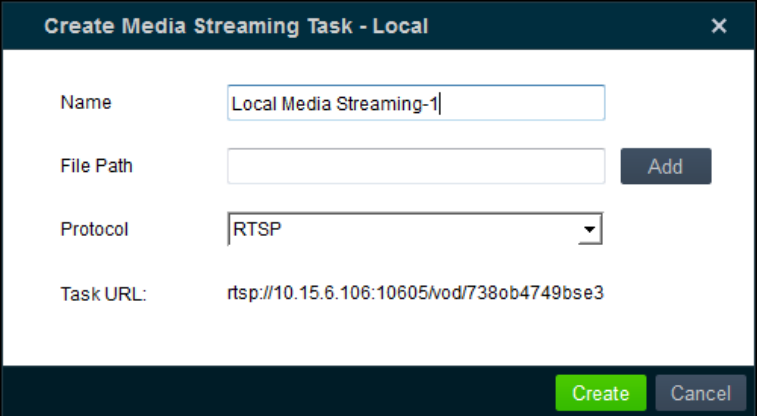

- (1) Input the media streaming name in the Name field as you want.
- (2) Click **Add** button to browse and select the video/audio file from local PC.
- (3) Select the protocol type as RTSP, HLS or RTMP.

*Note: Table 3.4 Supported Encoding Format* shows the supported video/audio file encoding formats under RTSP, HLS and RTMP protocol.

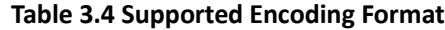

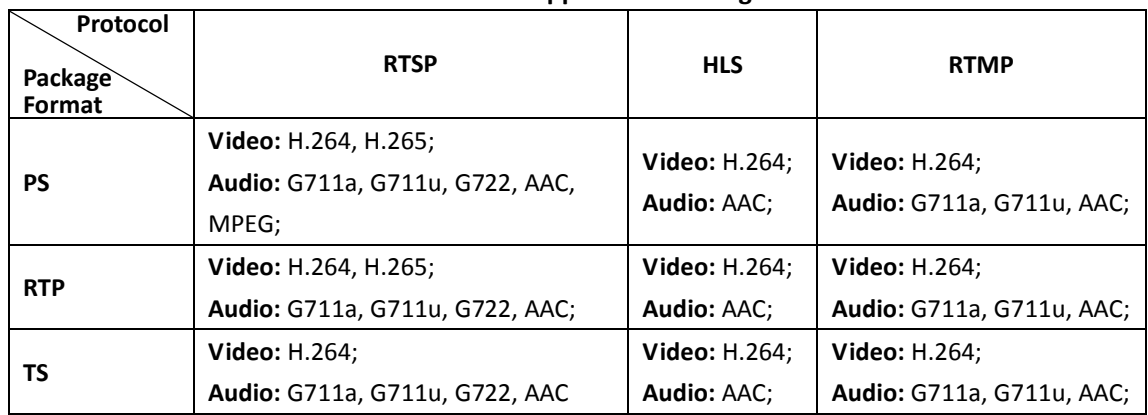

(4) Click **Create** to create the task and generate the media streaming URL.

#### **Network: Share the live view of the device to others**

For creating the media streaming of live view of device:

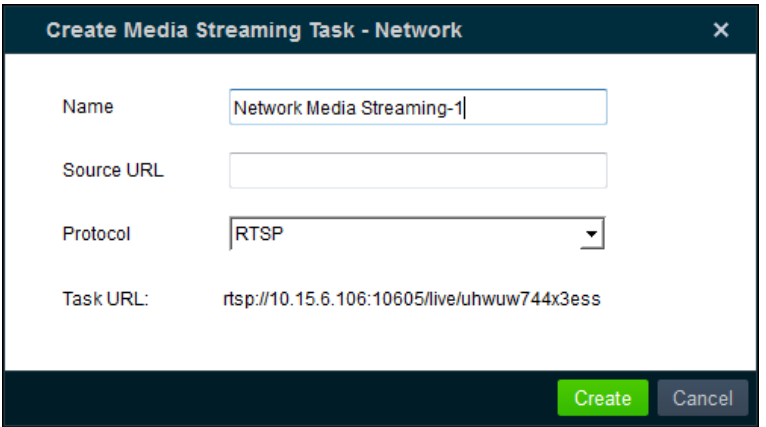

- (1) Input the media streaming name in the Name field as you want.
- (2) In the Source URL field, input the address of the device.

*Note:* The source URL should be a valid URL address with user name, password of the device and the corresponding protocol.

For example, the source URL can be:

#### *rtsp://10.16.6.113:8487/live/ubp2195t78674q6*

- (3) Select the protocol type as RTSP, HLS or RTMP. *Note: Table 3.4 Supported Encoding Format* shows the supported video/audio file encoding formats under RTSP, HLS or RTMP protocol.
- (4) Click **Create** to create the task and generate the media streaming URL.

#### **Desktop: Share the live image of the desktop to others**

For creating the media streaming of the current desktop:

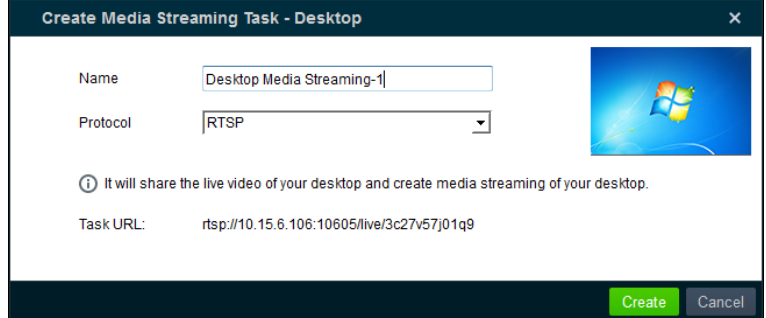

- (1) Input the media streaming name in the Name field as you want.
- (2) Select the protocol type as RTSP, HLS or RTMP.

*Note: Table 3.4 Supported Encoding Format* shows the supported video/audio file encoding formats under RTSP, HLS or RTMP protocol.

(3) Click **Create** to create the task and generate the media streaming URL.

The created task with details, including name, status, protocol type, create time and URL, will display in the media streaming list as follows.

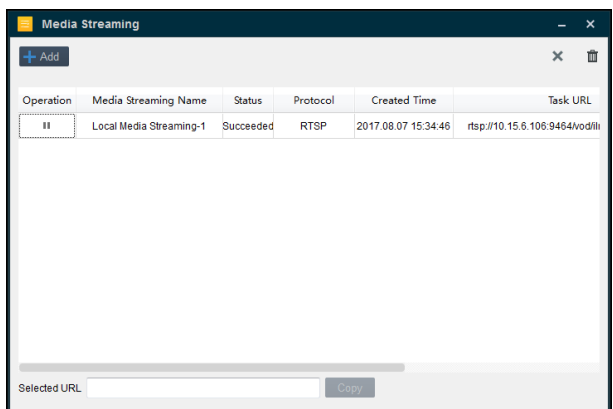

- 3. (Optional) Select the task and click  $\mathbf{\times}$  to delete it. Or you can right-click on the target task and select **Delete** to delete it.
- 4. (Optional) Select the task and click  $\overline{m}$  to clear all the tasks. Or you can right-click on the task and select **Clear** to clear all the tasks.
- 5. (Optional) Select the media streaming task with status as *Succeeded* and click **Copy** to copy its URL. Or you can right-click the target task and select **Copy** to copy the URL. You can send the URL to others to share the local video, the live view of the device, or the desktop view. Other users can open the URL with the player which supports media streaming function to view the shared video.

# <span id="page-23-0"></span>**3.9 Fisheye Expansion**

### *Purpose:*

You can play the fisheye camera's video files in fisheye expansion mode.

When playing the video files of the fisheye camera, you can click  $\mathbb{C}^{\dagger}$  button to enter the Fisheye Expansion page. Or you can right-click on the display window area and select **Fisheye Expansion** to enter the Fisheye Expansion page.

*Notes:* 

- This function is not available for the live view which accessing via URL mode or after hardware decoding enabled.
- The video files should be larger than 4K.
- The image will not display if the play performance of fisheye video exceeds the limit of memory and video card performance.

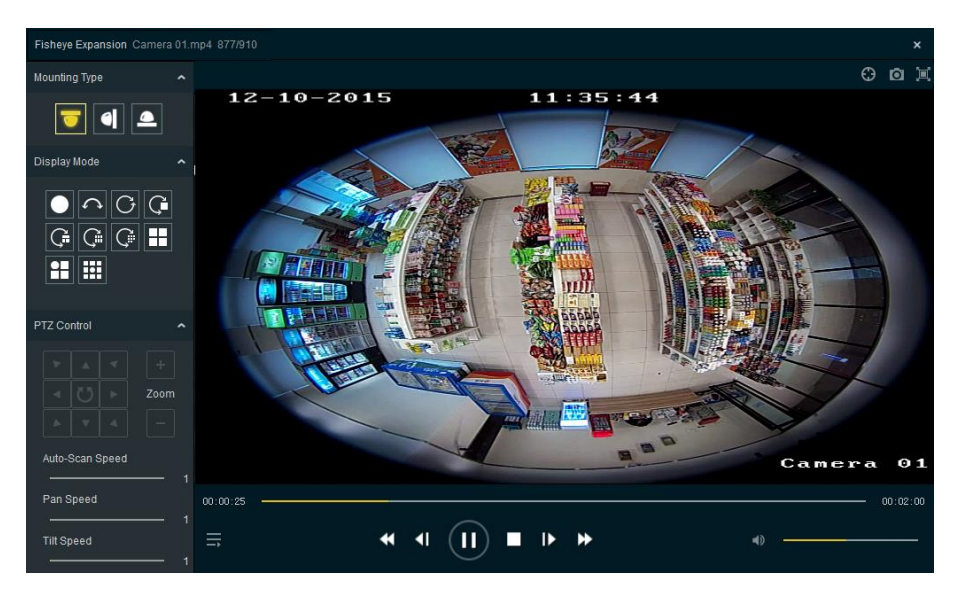

For the introductions of play control buttons, pleases refer to *Table 3.2 Playing Control*. *Steps:*

1. Select the mounting type.

Select ceiling mounting, wall mounting, or table mounting according to the actual mounting type you adopted for your camera.

2. Select the display mode.

You can select a display mode for the layout of the live view window.

 **Fisheye View:** In the Fisheye view mode, the whole wide-angle view of the camera displays. This view mode is called Fisheye because it approximates the vision of a fish's convex eye. The lens produces curvilinear images of a large area, while distorting the perspective and angles of objects in the image.

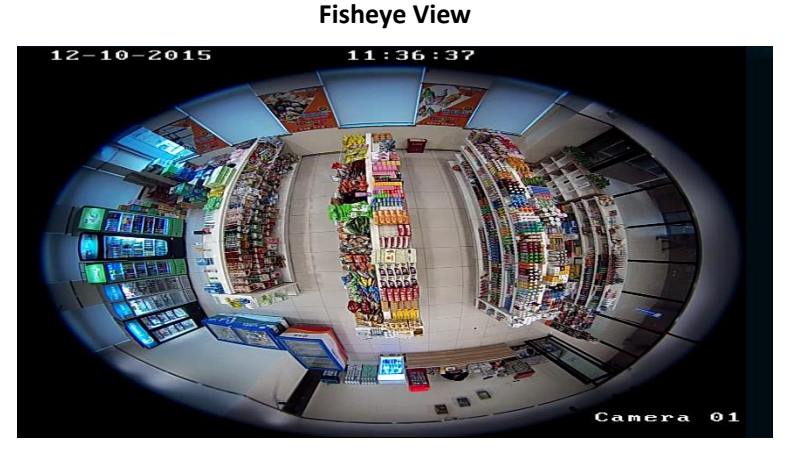

**Panorama/Dual-180<sup>°</sup> Panorama View:** In the Panorama view mode, the distorted fisheye image is transformed to normal perspective image by some calibration methods.

**Panorama View**

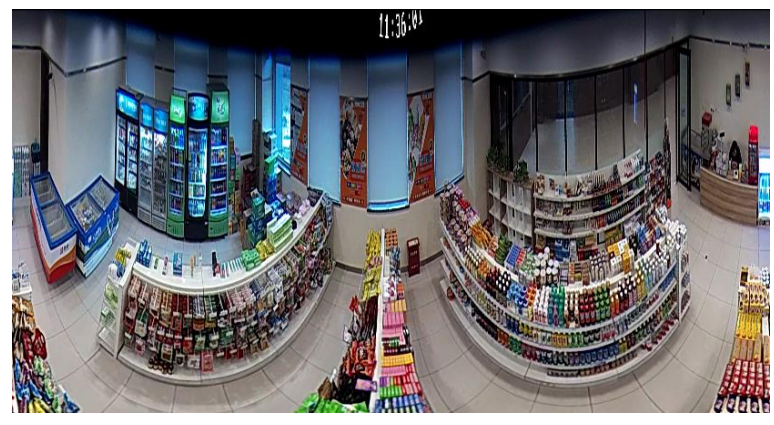

**Dual-180<sup>o</sup> Panorama View**

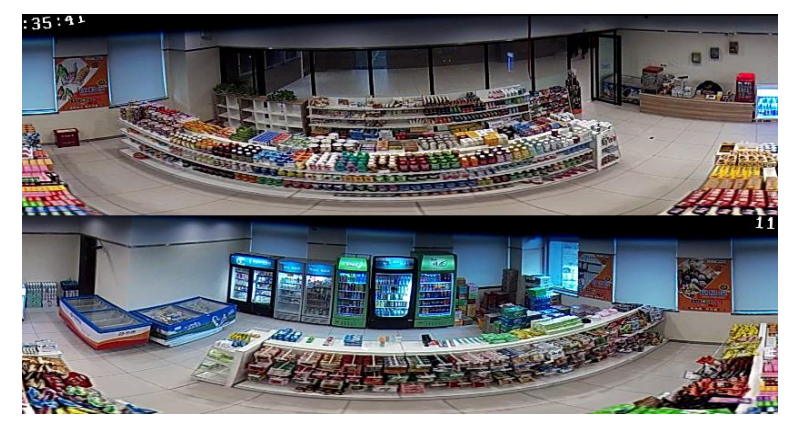

 **PTZ View:** The PTZ view is the close-up view of some defined area in the Fisheye view or Panorama view, and it supports the electronic PTZ function, which is also called e-PTZ. *Note:* Each PTZ view is marked on the Fisheye view and Panorama view with a specific navigation area with different colors. You can drag the navigation area on the Fisheye view or Panorama view to adjust the PTZ view, or drag the PTZ view to adjust the view to the desired angle.

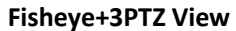

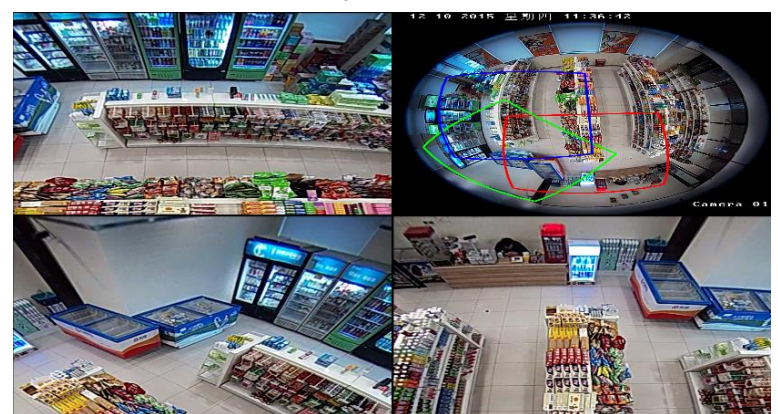

**Panorama+3PTZ View**

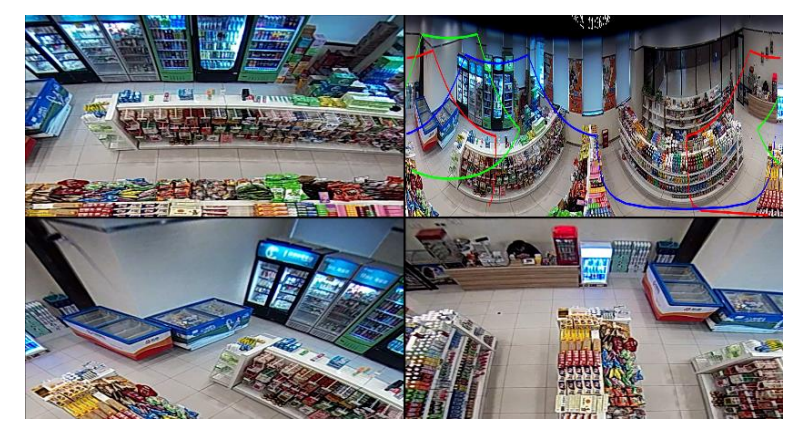

3. (Optional) For PTZ view, you can perform the PTZ control in the PTZ Control panel.

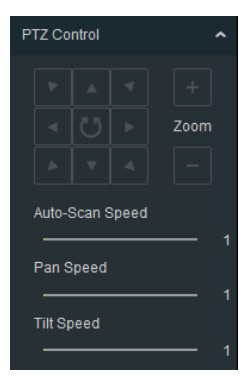

- Click the arrow button to adjust the image.
- Click  $\mathbf{t}$  or  $\mathbf{t}$  to zoom in or zoom out the view.
- Click  $\overline{U}$  to start auto-scan.
- Drag in the PTZ view and scroll the mouse wheel to realize the PTZ movements.
- Drag  $\Box$  to set the auto-scan speed, pan speed, and tilt speed for better PTZ control.
- 4. (Optional) Click  $\bigoplus$  to enter the Circle Center Calibration page to calibrate the circle center of the fisheye and make the fisheye expansion more accurate.

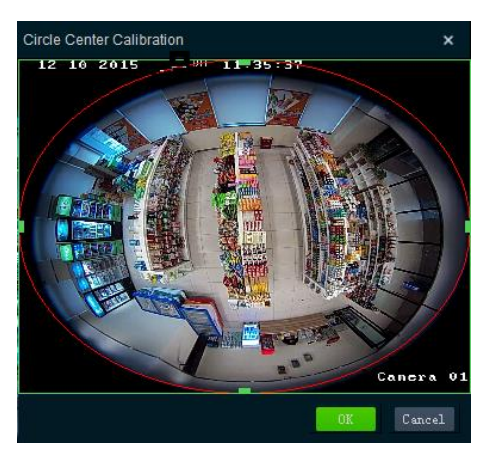

- 1) Drag the  $\Box$  on the fisheye circle to adjust the red circle close to the fisheye view.
- 2) Click **OK** to save the calibration.

## <span id="page-26-0"></span>**3.10 PanuVo Mode**

*Purpose:*

You can play the PanuVo camera's video files in PanuVo mode.

Two modes are available: Original Mode and PTZ Mode.

- Original Mode: The video files will be played in original mode. You can see eight separate images in the display window.
- PTZ Mode: The video files will be played in PTZ mode. You can see a completed image in the display window.

*Note:* The PanuVo mode should be supported by the video card. The minimum requirement of video card: Intel: Graphics HD 4600/4700 or above, or Nvidia: GTX970 or above. The recommended requirement of video card: I7 with 8G memory, Graphics HD 4600 or GTX970.

*Steps:*

- 1. Click  $\blacksquare$  to add the PanuV camera's video file to the software.
- 2. Double-click the video file to play.

*Note:* By default, the PanuVo camera's video files are played in PTZ mode.

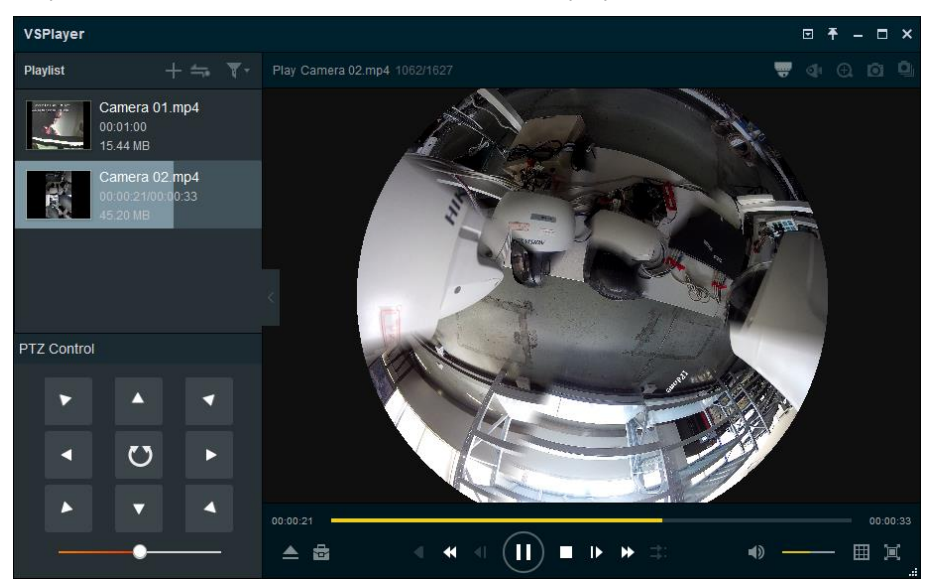

- 3. Perform PTZ control in the PTZ Control panel.
	- **•** Click the arrow button to adjust the image.
	- $\bullet$  Click  $\bullet$  to start auto-scan.
	- Drag  $\Box$  to set the auto-scan speed.
- 4. (Optional) Switch to original mode.
	- 1) Click on the upper-right corner of the display window.
	- 2) Select **Original Mode** to switch to original mode.

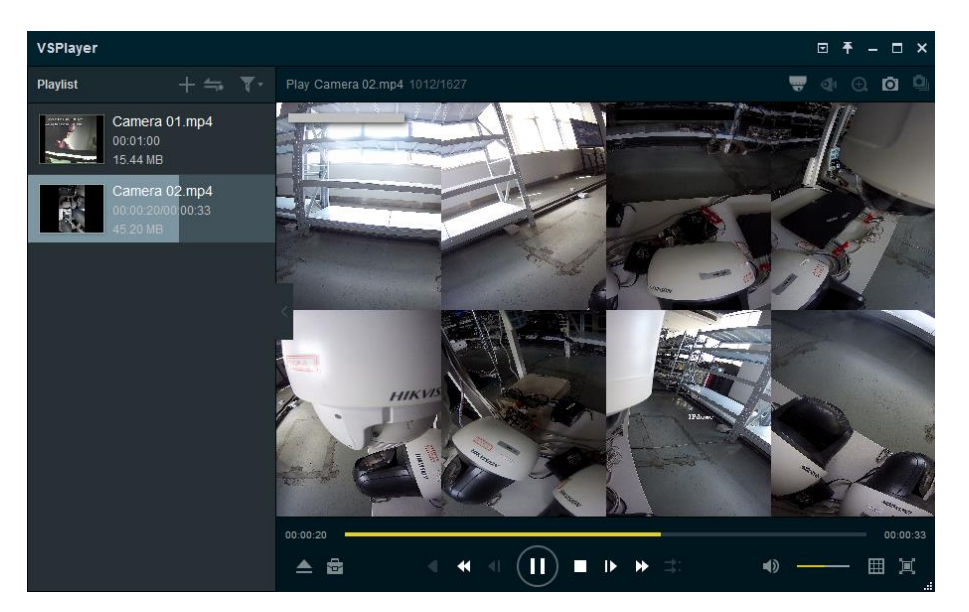

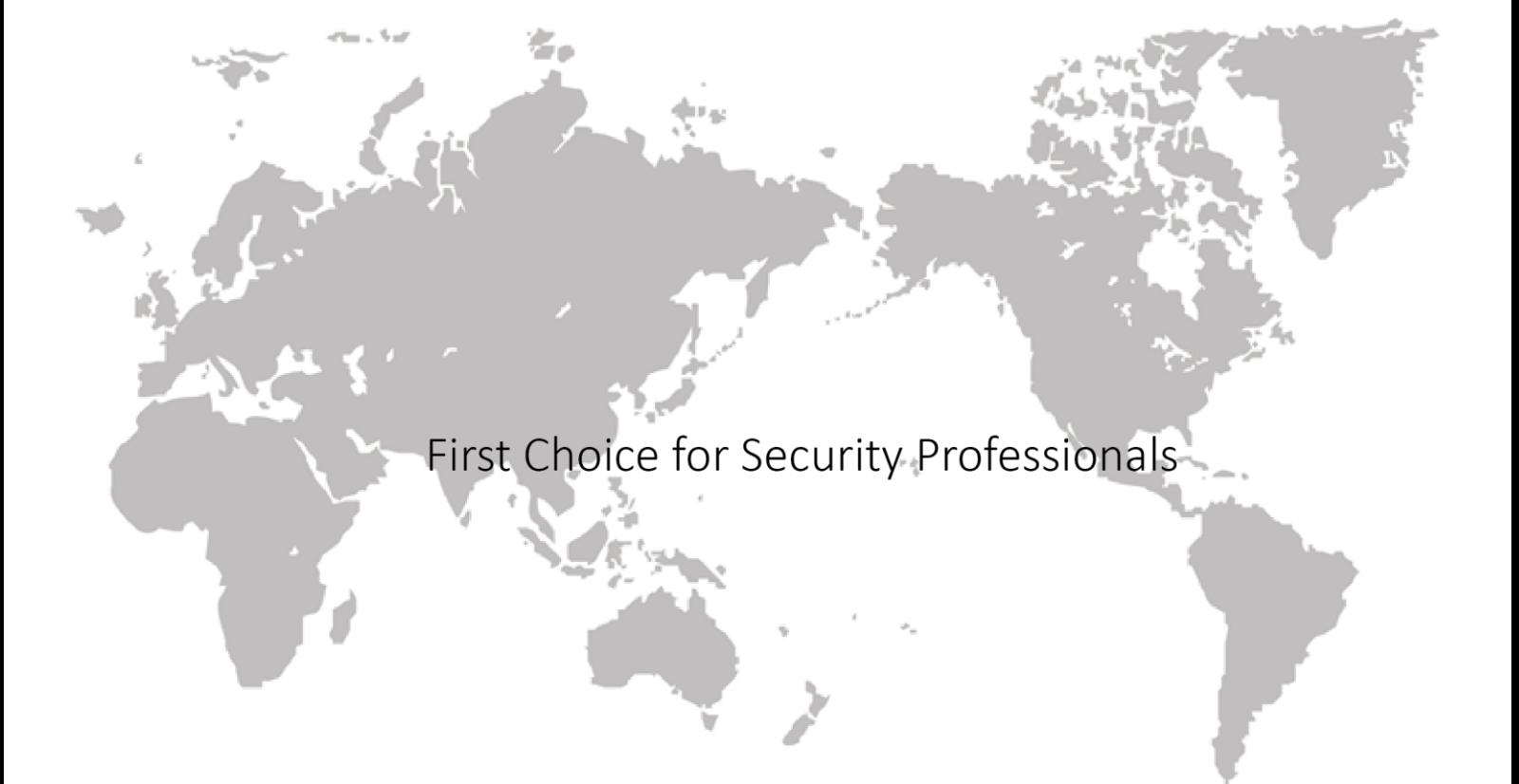